## 教學文件範例

試著把下面影片看完後截取足後的畫面寫成教學文件檔嗎? 不是逐字寫, 是要把重點寫出來 讓人家在讀起來的時候可以瞭解,謝謝 http://www.youtube.com/watch?v=qYXBrIuEvYE

---------------------------------------------------------------------------------------------

## 如何申請 **HostMonster** 虛擬主機網域:

《以下步驟為尚未有網域,需要申請新網域者操作》

- 1. 進入 HostMonster 網站首頁,點選【Get Started】;
- 2. 在"Sign Up Now"步驟中,選擇【I Need a Domain】輸入一個好記的網域名稱,完成 後,請按【Next】, 如未能進入下一頁, 即為表示該網域名稱已被使用;
- 3. 接續,進入 "Enter Billing Information"步驟,填寫【Account Information】用戶資 訊,選擇所需要購買的【Package Information】主機方案,同時,填寫【Billing Information】信用卡交易資料, 完成後, 請按【Next】;
- 4. 完成上述步驟,畫面將顯示 Welcome to HostMonster.com!、已註冊網域和主機設定資 訊,同時寄發相關內容至電子郵件作為通知與紀錄,請用戶妥善保存。

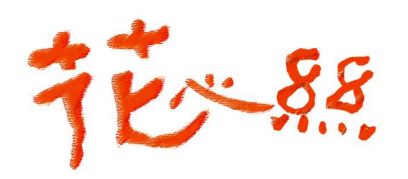

劉孟婷花心絲。工作室 *Your Success, Our Vision* 0987-161-053 / xoxo1226@hotmail.com http://blog.roodo.com/kidgogh